# Work Order Burn Report – Individual Resources

 $1$ 

Work Order Burn Report — Individual Resources<br>This job aid will guide the supplier end user through the steps of generating and using the Work Order Burn report<br>for individual resources. Suppliers should generate and monit for individual resources. Suppliers should generate and monitor this report regularly in order to manage resources effectively and avoid a work stoppage.

If you have a multi-resource work order, resources under that work order will not appear on this report. Use the report: "Work Order Burn\_SUPPLIERS\_Multi-Resource" to monitor and manage those resources.

# Work Order Burn Report – Individual Resources

**Work Order Burn Report — Individually**<br>
1. Login to Oracle Cloud using the link on bcbsm.com<br>
(https://www.bcbsm.com/suppliers)<br> *Helpful Hint:* — If you are not able to successfully<br>
log into Oracle Cloud, please refere (https://www.bcbsm.com/suppliers) **Order Burn Report – Individua**<br>pogin to Oracle Cloud using the link on bcbsm.com<br>https://www.bcbsm.com/suppliers)<br>Helpful Hint: – If you are not able to successfully<br>log into Oracle Cloud, please reference the<br>Supplier Us **Order Burn Report — Individual Re**<br>
ogin to Oracle Cloud using the link on bcbsm.com<br> **Helpful Hint:** — If you are not able to successfully<br>
log into Oracle Cloud, please reference the<br>
Supplier User Guide or contact<br>
Pro Supplier User Guide or contact Procurement@bcbsm.com deltips://www.bcbsm.com/suppliers)<br>
Helpful Hint: – If you are not able to successfully<br>
og into Oracle Cloud, please reference the<br>
supplier User Guide or contact<br>
Procurement@bcbsm.com<br>
Procurement@bcbsm.com<br>
Procurement

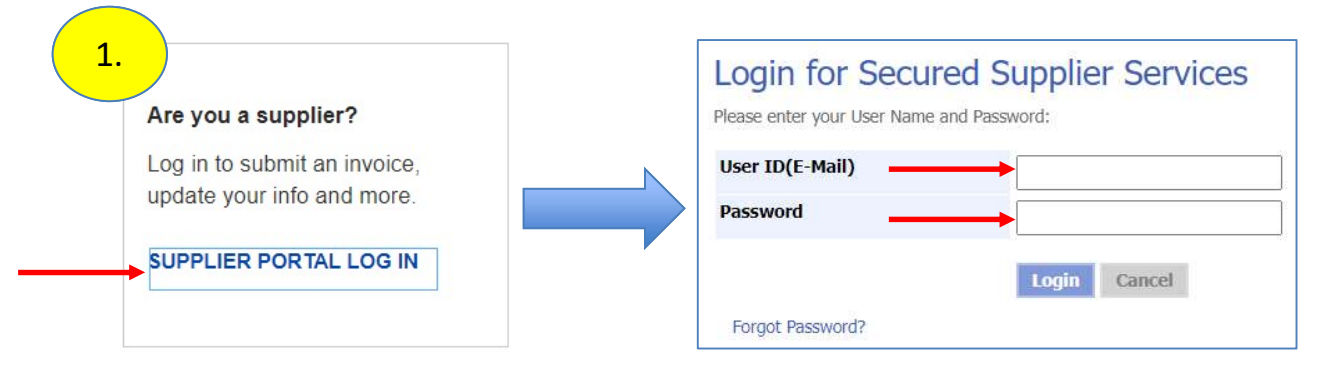

2. After successful login, select STP log into STP, please contact ContingentLabor@bcbsm.com Welcome to BCBSM Supplier portal

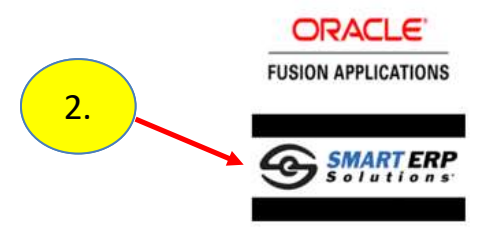

### Locating the Work Order Burn Report

### 3. Click Main Menu icon

4. The report is available in STP in the Main Menu under Reports/Analytics

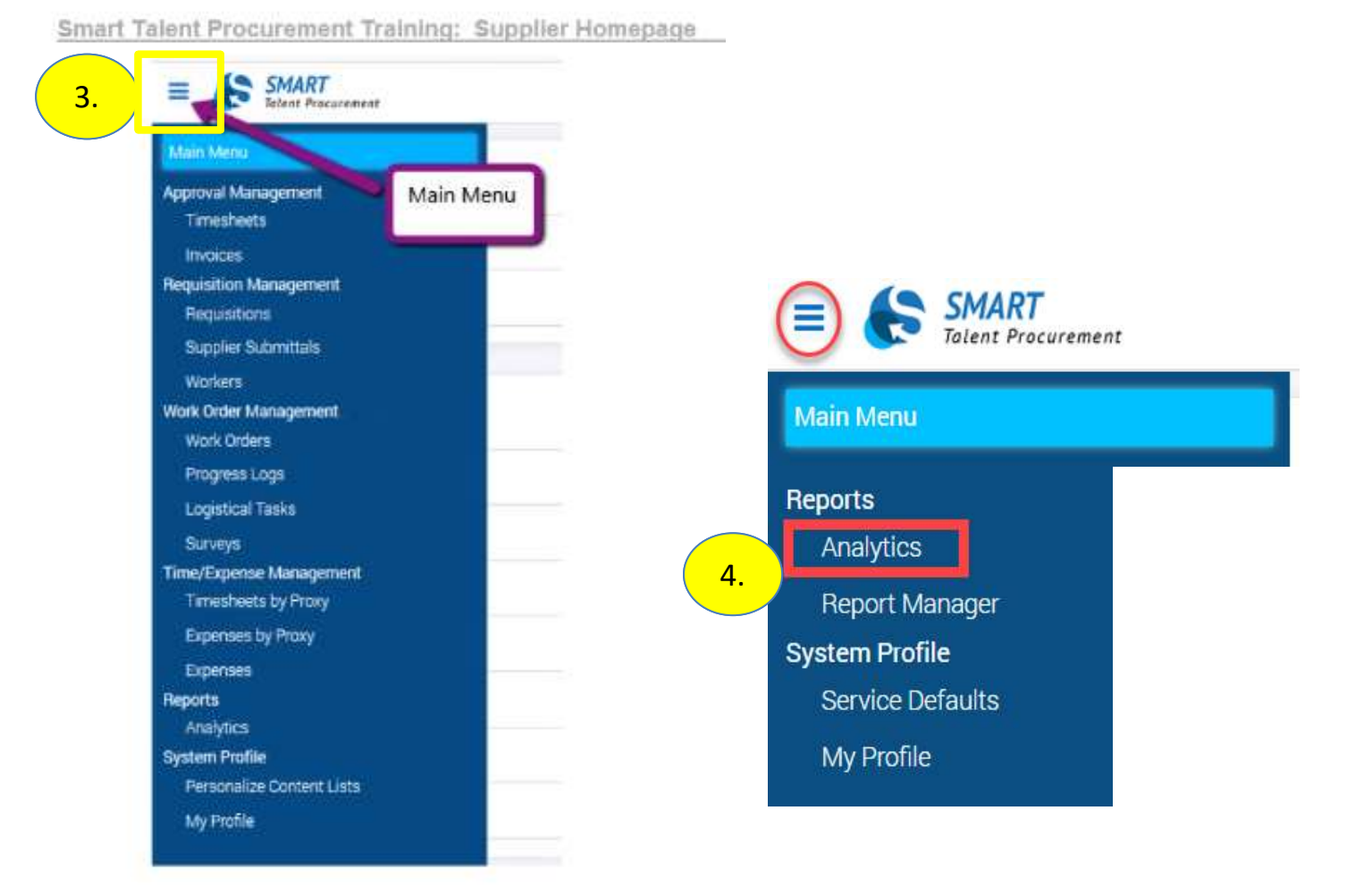

### Generating the Work Order Burn Report

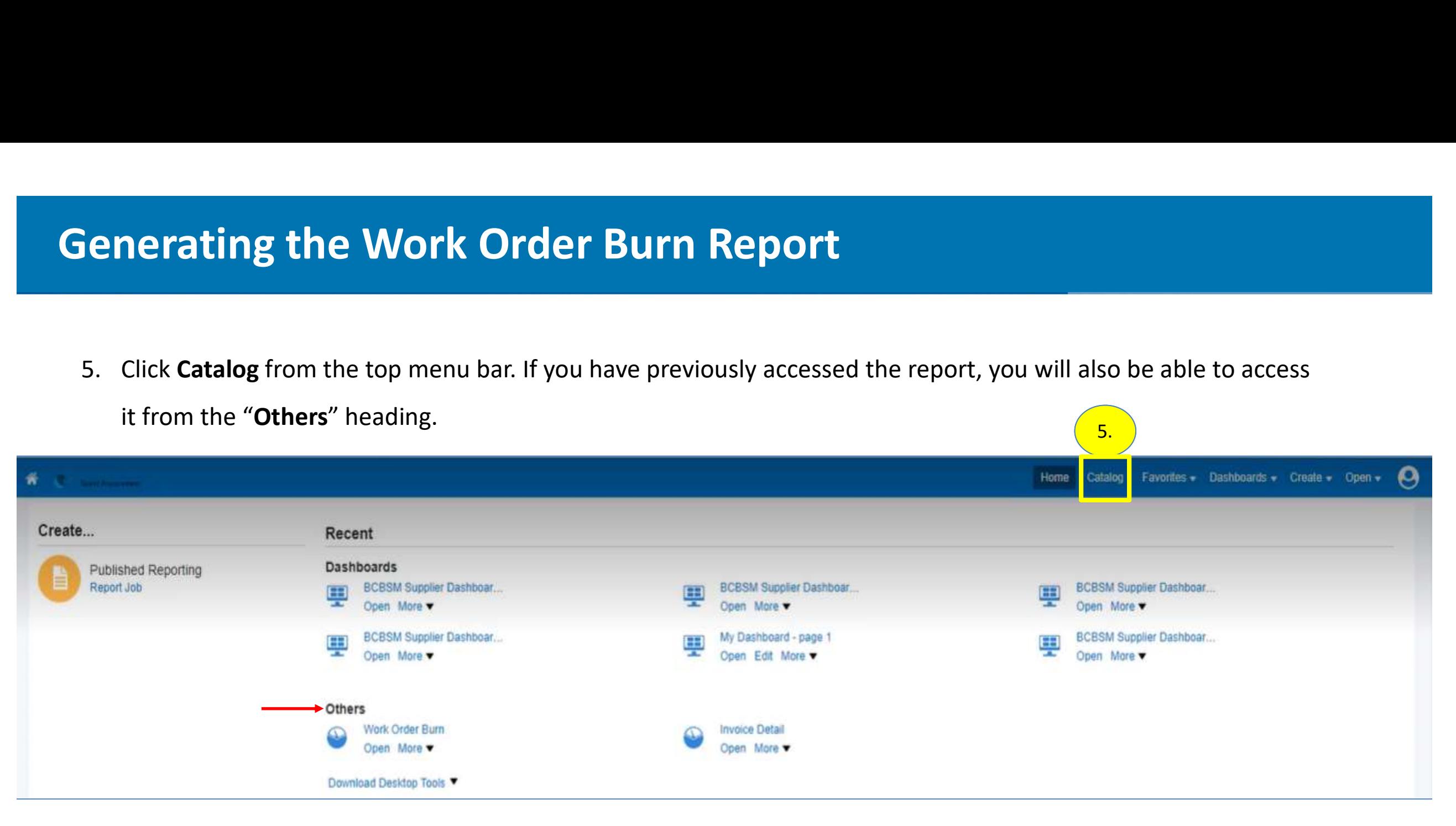

## **Generating the Work Order Burn Report<br>6.** Click the gray arrow to expand the folders for Shared Folders and Supplier Reports – BCBSM, then click Work Order<br>7. Click Open (under Work Order Burn) Generating the Work Order Burn Report

7. Click Open (under Work Order Burn)

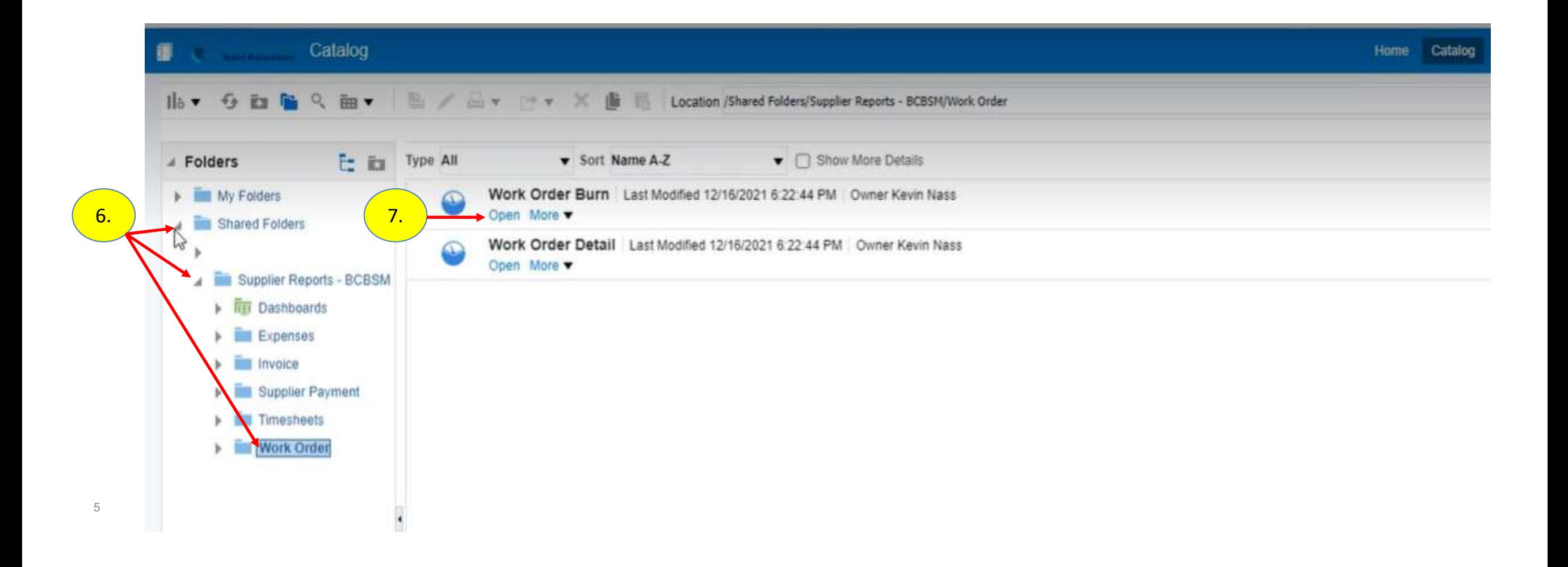

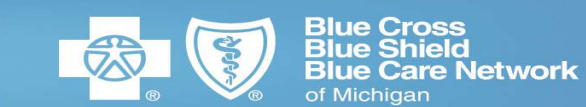

8. Select "OK" or use the filter option if you would like to narrow your search.

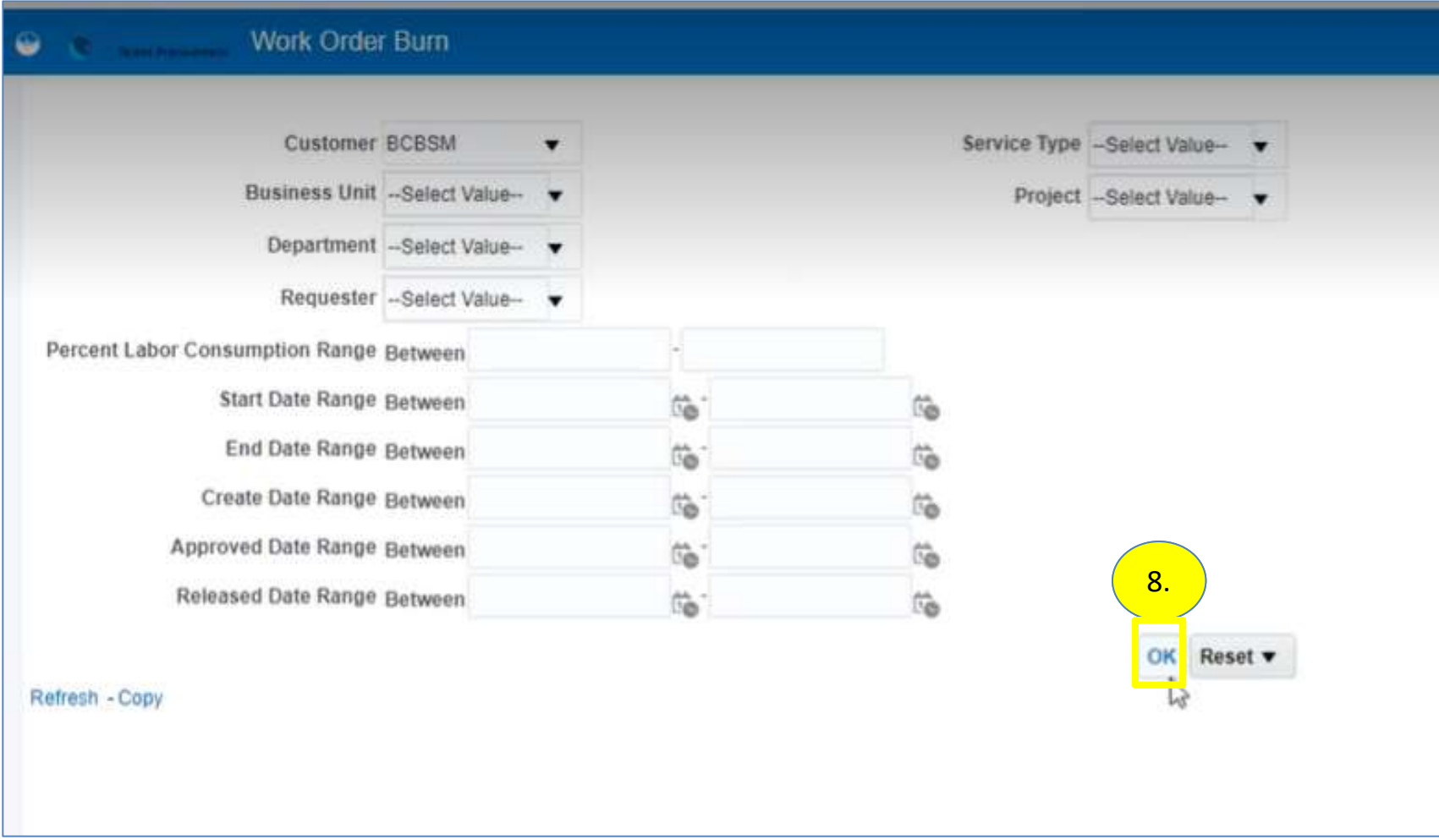

## **Generating the Work Order Burn Report**<br>9. Once the report appears, you can view it or **Export it into Excel (recommended)** by scrolling to the bottom of the<br>spreadsheet and clicking Export, Formatted and Excel.<br>10. Click Generating the Work Order Burn Report

 $\frac{1}{2}$ 

spreadsheet and clicking Export, Formatted and Excel.

10. Click "OK"

11. Once the report opens in Excel, click Enable Editing

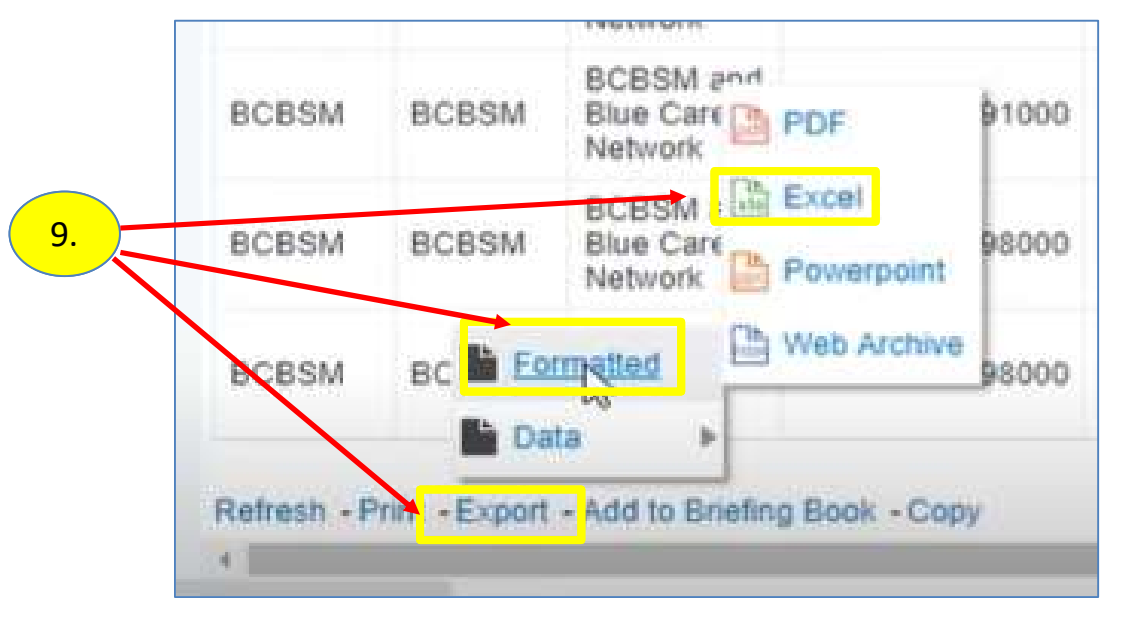

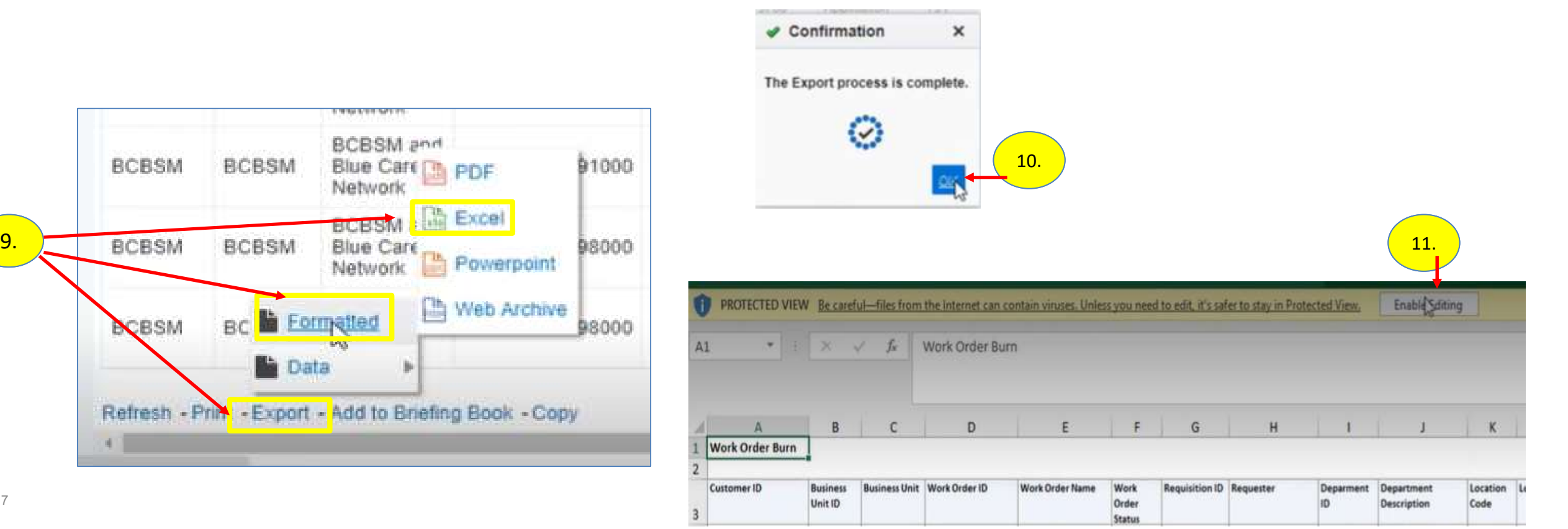

### Using the Work Order Burn Report

In the sample below, you can see the details in the report

- $\triangleright$  The report calculates the average daily "burn rate" based on actual time approved then forecasts the estimated date the PO will run out of money
- $\triangleright$  When that date is prior to the Actual End Date per the PO, the cell turns RED

Example: The contractor on the first row has a PO end date of  $3/31/2022$  but will run out of money on  $3/18/2022$ based on the current burn rate.

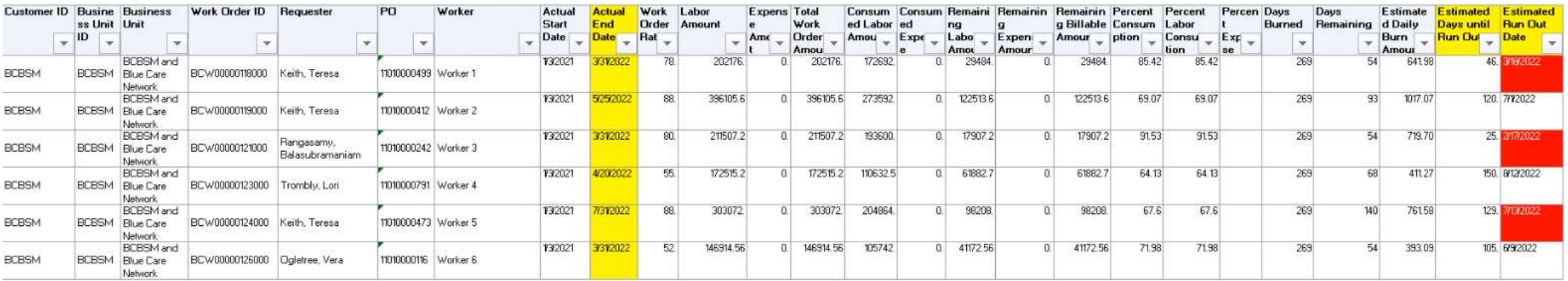

## Using the Work Order Burn Report **16. ACTION NEEDED – When the PO will run out of money before the PO Actual End Date:**<br>16. ACTION NEEDED – When the PO will run out of money before the PO Actual End Date:<br>19. Reach out to the engagement manager/leader to

- -
- **ing the Work Order Burn Report**<br>16. **ACTION NEEDED** When the PO will run out of money before the PO Actual End Date:<br>19 Reach out to the engagement manager/leader to discuss additional funding/renewal<br>1. Reach out at le **I. The Work Order Burn Report**<br> **CIION NEEDED** – When the PO will run out of money before the PO Actual En<br>
Reach out to the engagement manager/leader to discuss additional funding/runder<br>
I. Biscuss whether the contracto **II. Discuss whether the political discuss and Extended Actual End Date:**<br> **Reach out to the engagement manager/leader** to discuss additional funding/renewal<br>
I. Reach out at least 30 days prior to the estimated run out da begin working fewer hours each day/week in order to make it to the PO expiration date without running out of money
	-
- **IT THE WORK Order Burn Report**<br> **CTION NEEDED** When the PO will run out of money before the PO Act<br>
Reach out to the engagement manager/leader to discuss additional fun<br>
I. Beach out at least 30 days prior to the estima **EXECT SUT THE END THE END THE END THE CONTROM CONTROM THE CONTROM THE CONTROM THE CONTROM THE CONTROM THE PO WILL THE CONTROM THE CONTROM THE CONTROM THE CONTROM THE CONTROM THE CONTROM THE CONTROM THE CONTROM THE CONTROM** submits a change order in STP at least 2 weeks prior to the PO running out of money begin working fewer hours each day/week in order to make it to the PO expiration date without running out of money<br>
III. Continue to reach out until you receive an answer<br> **b)** If the engagement manager/leader wants to ext

Important Note: It is a violation of BCBSM Enterprise policy for a contractor to continue working after the PO is out of money. Policy violations are tracked as part of supplier performance evaluations.

engagement manager/leader.

### How to Mark the Work Order Burn Report as a Favorite

under "Work Order Burn", click the drop-down arrow (next to  $\overline{a}$  Folders "More".

3. Now you will be able to select the report from your "Favorites" at the top menu bar.

Also, recent items will show up in the "Others" section on the Home page.

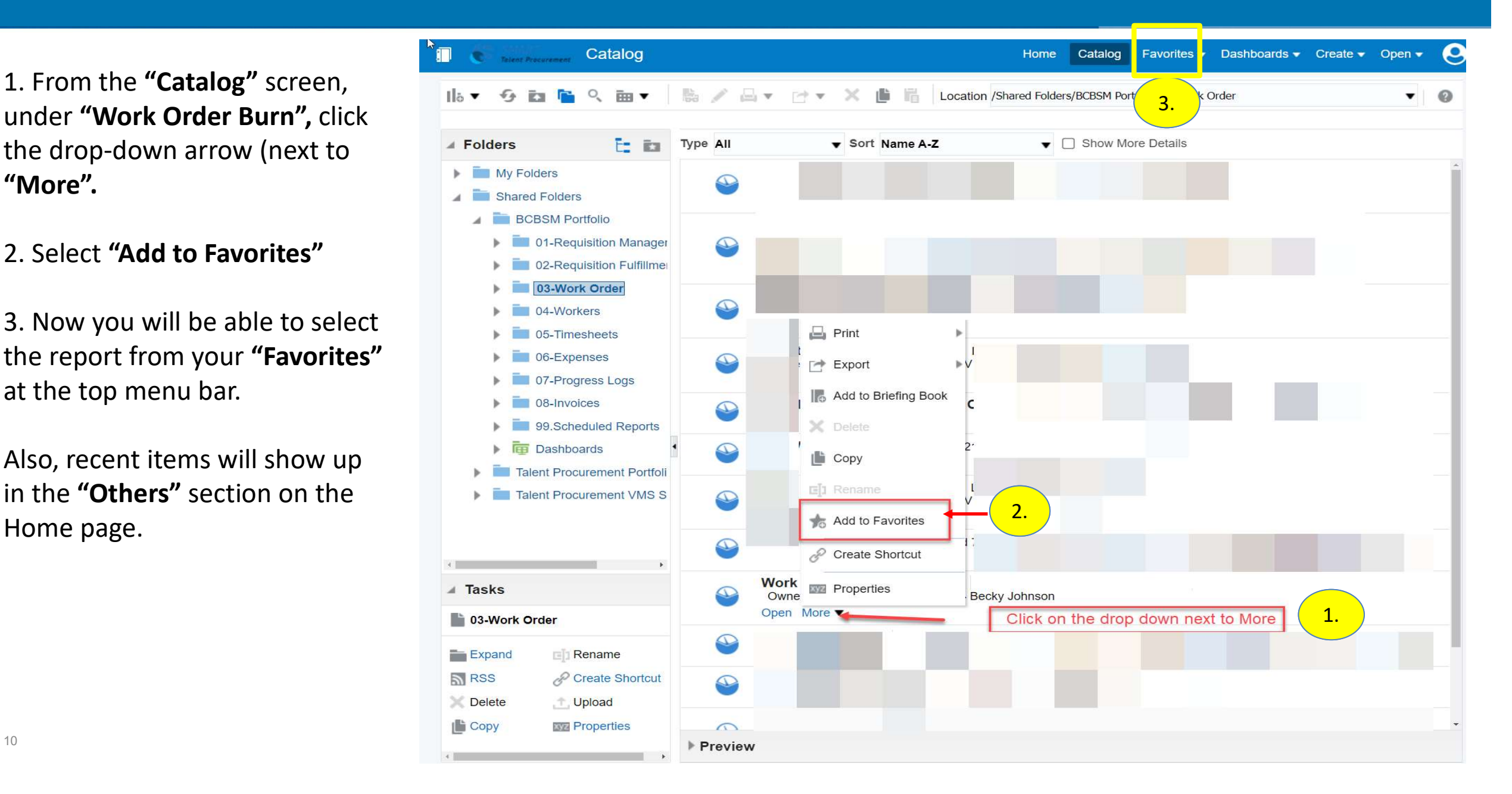